# **BB Black Expansion Board User Manual**

# <span id="page-0-1"></span><span id="page-0-0"></span>Copyright

All rights reserved by Waveshare Electronics Co., Ltd. Not allow to modify, distribute, or copy without permission.

# <span id="page-0-2"></span>**Revision History**

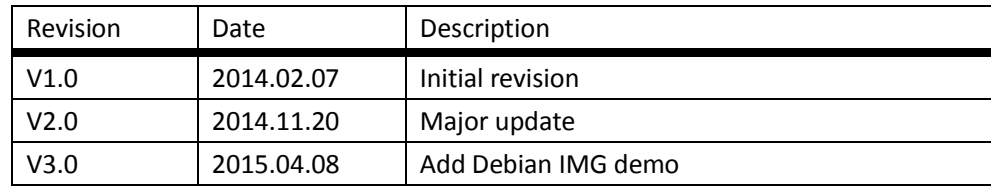

# **Contents**

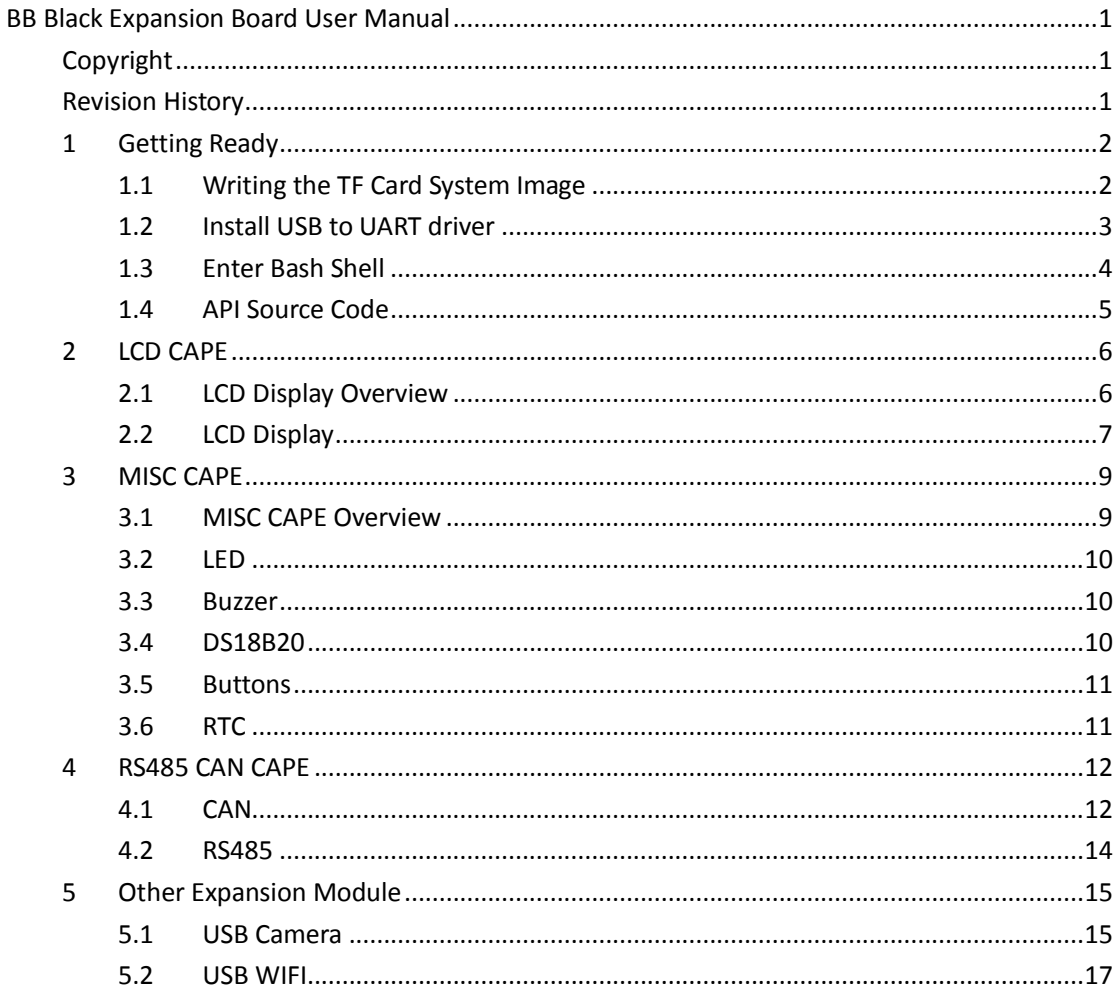

# <span id="page-1-0"></span>**1 Getting Ready**

#### <span id="page-1-1"></span>**1.1 Writing the TF Card System Image**

Follow the steps below to write the Angstrom into TF card:

- 1) Extract the system image
	- Extract the system image file .img.7z by using archiver software like 7z920.exe. **Note: please download the image file from:**

#### **LCD CPAE(4.3inch) image for testing**

<http://www.waveshare.com/wiki/index.php?title=LCD-CAPE-4.3inch-Image>

#### **LCD CPAE(7inch) image for testing**

<http://www.waveshare.com/wiki/index.php?title=LCD-CAPE-7inch-Image>

#### **MISC CAPE and RS485/CAN CAPE image for testing**

[http://www.waveshare.com/wiki/index.php?title=MISC\\_CAPE\\_Image](http://www.waveshare.com/wiki/index.php?title=MISC_CAPE_Image) **NOTE: MISC CAPE and RS485/CAN CAPE share an IMG file.**

2) Format the TF card

Use **HPUSBDisk.exe** to format the TF card. Choose the Device as your TF card, File system as FAT32. Then click Start. **Note: the TF card capacity should be 4GB or above!**

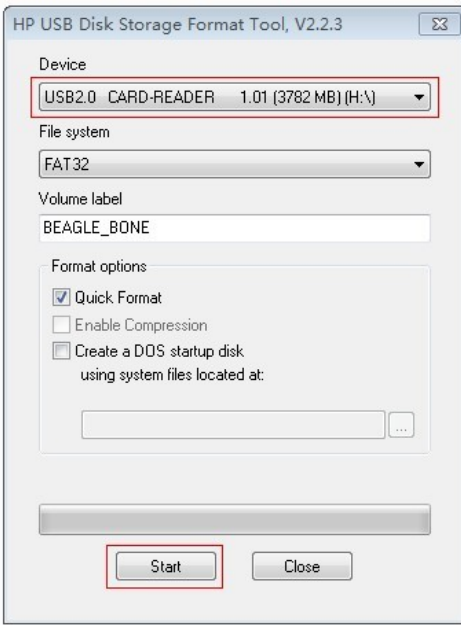

Figure 1: Use HPUSBDisk.exe to format the TF card

#### 3) Writing the system image

Launch Win32DiskImager.exe, select the extracted system image. Then click write.

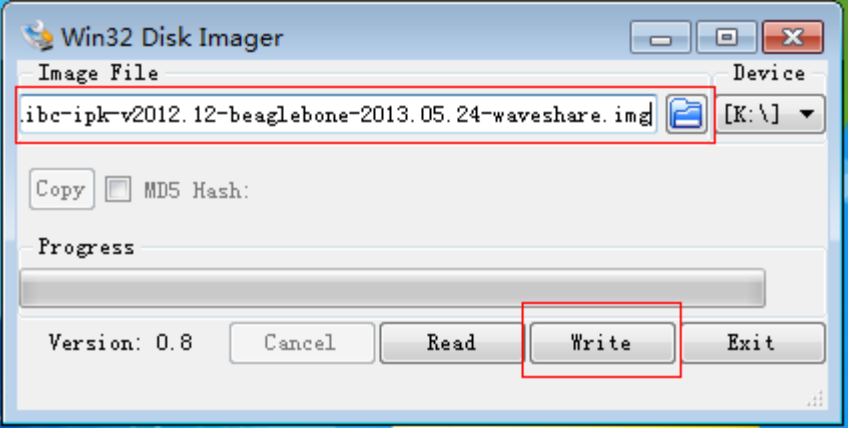

Figure 2: Use Win32DiskImager.exe to write the system image

#### <span id="page-2-0"></span>**1.2 Install USB to UART driver**

1) Connect the LCD CAPE with USB TO UART interface to the PC through a USB cable. **Note: You need to install the corresponding driver. Please refer to the respective manuals of your USB TO UART module.**

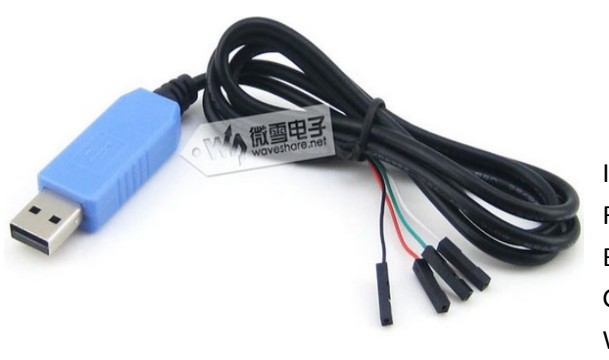

Interface definition: Red: VCC Black: GND Green: TXD(connect to RXD) White: RXD(connect to TXD)

Figure 3: USB to UART Cable

- 2) Open **PL2303\_Prolific\_DriverInstaller\_v1.8.0.exe** and install the driver.
- 3) Launch putty.exe, configure as follows, then click Open.

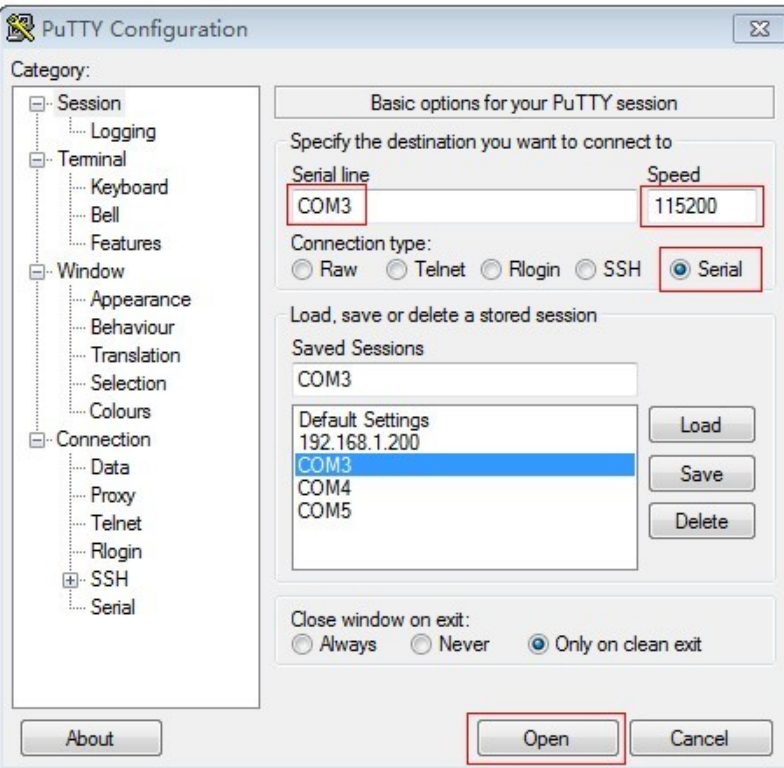

Figure 4: PuTTY Settings

Note:

- Serial line: check the PC "Device Manager" to confirm which COM port should be selected.
- Speed: 115200。
- Connection type: Serial。

#### <span id="page-3-0"></span>**1.3 Enter Bash Shell**

- 1) Insert the TF card into the BeagleBone Black onboard slot, keep pressing down the BOOT button, power up the board, then release the BOOT button.
- 2) When the system startups, input "root" to enter Bash Shell environment, now the shell commands are available to use. All the commands follows are executed here.

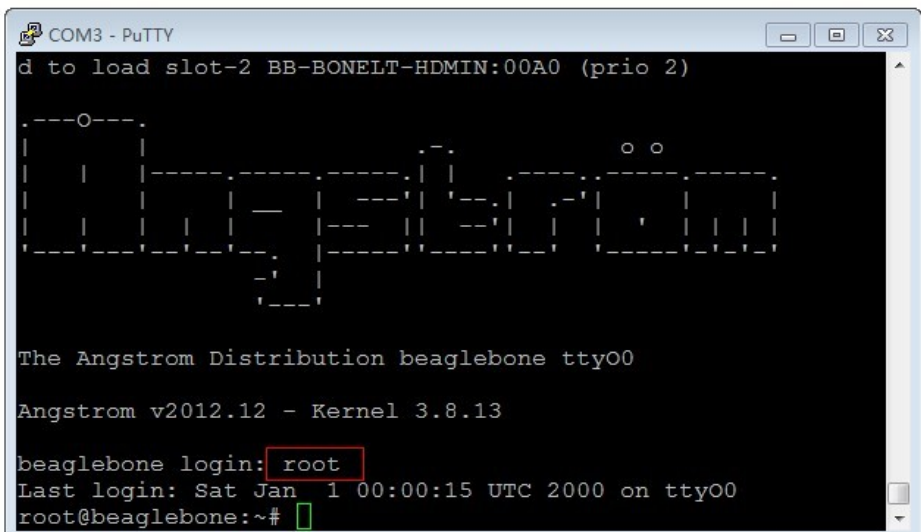

Figure 5: Enter Bash Shell

**Note: please make sure that you are using the TF card image that we provide, and the system should boot from TF card (keep pressing down BOOT button, then power up), otherwise, the testing will fail.**

### <span id="page-4-0"></span>**1.4 API Source Code**

The API source code can be found on **/home/xuser/waveshare\_demo/API**.

# <span id="page-5-0"></span>**2 LCD CAPE**

#### <span id="page-5-1"></span>**2.1 LCD Display Overview**

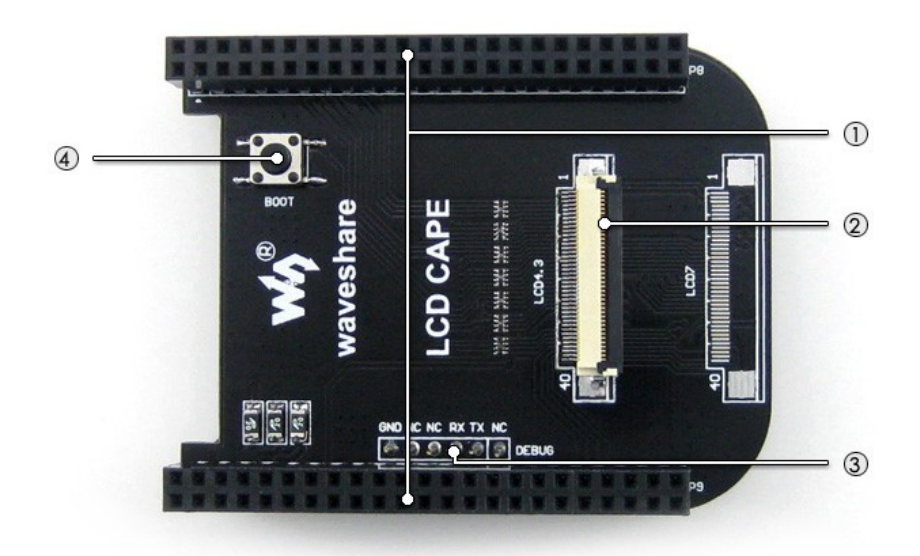

- 1. **BB\_BLACK connector :** for connecting BB Black
- 2. **4.3inch LCD interface :** for connecting 4.3inch resistive touchscreen LCD
- 3. **DEBUG interface :** BB Black debug interface, for connecting serial modules
- 4. **BOOT selection button:** Boot from TF card

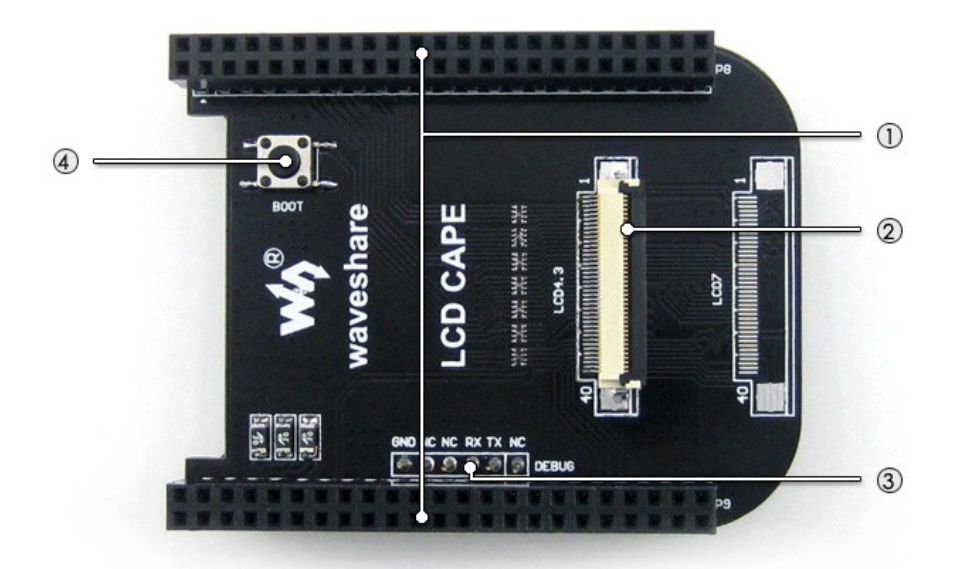

- **1. BB\_BLACK connector : for connecting BB Black**
- **2. 7inch LCD interface : for connecting 7inch resistive touchscreen LCD**
- **3. DEBUG interface : BB Black debug interface, for connecting serial modules**
- **4. BOOT selection button : Boot from TF card**

### <span id="page-6-0"></span>**2.2 LCD Display**

#### 1) Connect to a LCD

**Note: There are two models of LCD CAPE, LCD CAPE (4.3inch) and LCD CAPE (7inch), each one corresponds our 4.3inch or 7inch resistive touch screen respectively. Some batches of LCD CAPE provide both interfaces. If the CAPE connected to the LCD by a wrong interface, it may damage the LCD and the main board.**

 When using 4.3inch LCD Download **LCD CPAE(4.3inch) image for testing**, please refer to **[1.1](#page-1-1)**. Connect BB Black to the 4.3inch LCD.

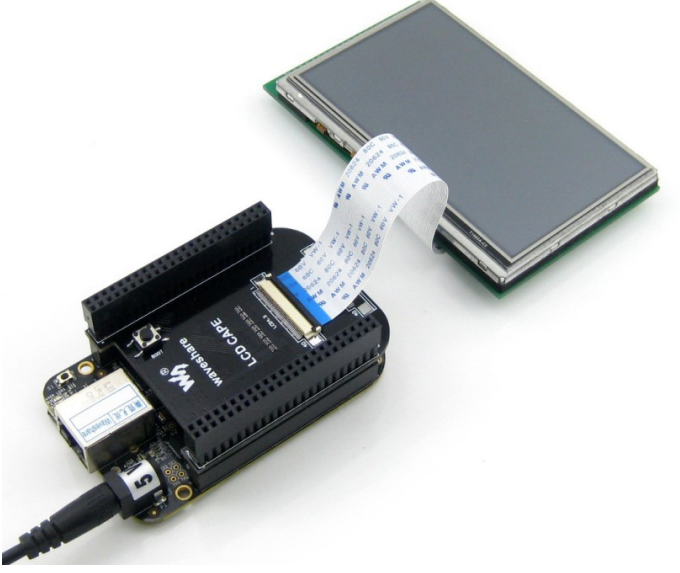

Figure 6: Connect to the 4.3inch LCD

 When using 7inch LCD Download **LCD CPAE(7inch) image for testing**, please refer to **[1.1](#page-1-1)**. Connect BB Black to the 7inch LCD.

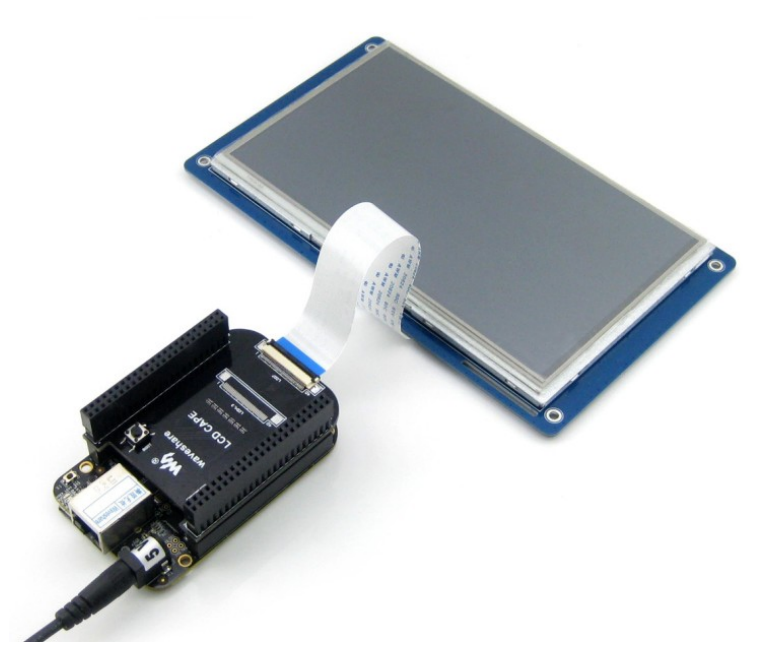

Figure 7: Connect to the 7inch LCD

2) The touchscreen should be calibrated when the display mode has been changed: Angstrom:

root@beaglebone:~# rm -rf /etc/pointercal\* root@beaglebone:~# ts\_calibrate root@beaglebone:~# sync Reboot the system. **Note: if the calibration failed, reboot and retry again.**

Debian:

root@beaglebone:~# rm -rf /etc/pointercal\*

root@beaglebone:~# sync

Reboot the system, the calibration procedure will boot automatically, the touch function can be used properly after the calibration.

## <span id="page-8-0"></span>**3 MISC CAPE**

### <span id="page-8-1"></span>**3.1 MISC CAPE Overview**

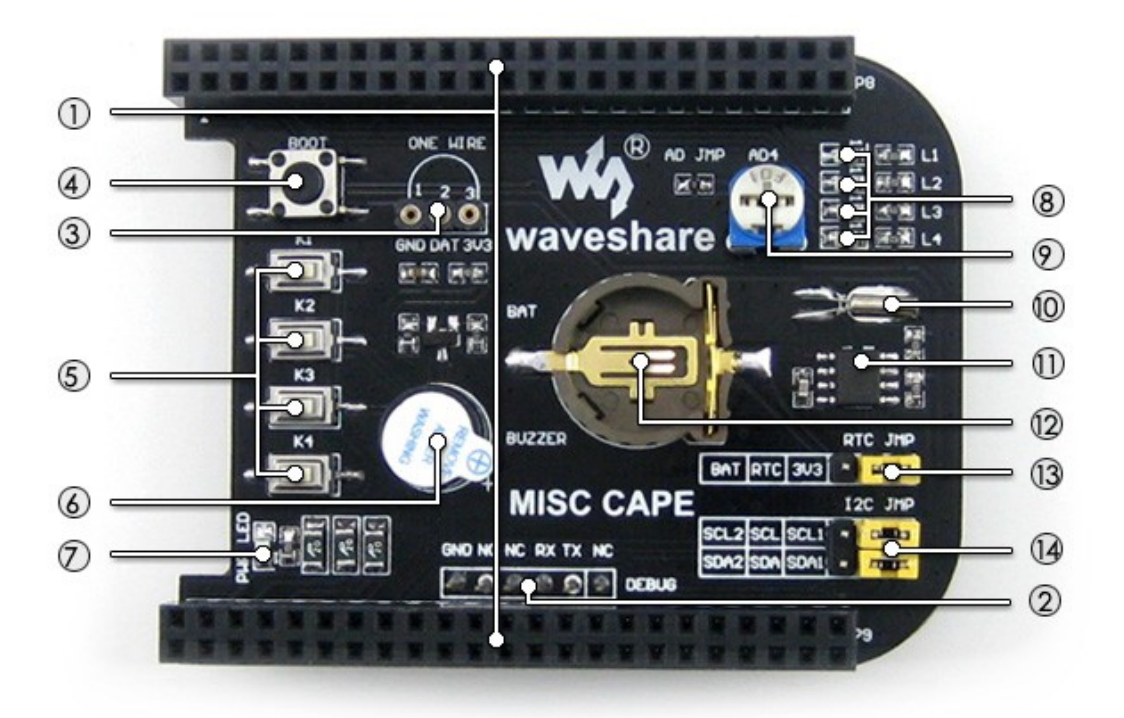

- 1. **BB\_BLACK connector :** for connecting BB Black
- 2. **DEBUG interface :** BB Black debug interface, for connecting serial modules
- 3. **ONE-WIRE interface:** easily connects to ONE-WIRE devices (TO-92 package), such as temperature sensor (DS18B20), electronic registration number (DS2401), etc.
- 4. **BOOT selection button :** Boot from TF card
- 5. **User button :** 4 buttons
- 6. **Buzzer**
- 7. **Power indicator**
- 8. **User LED :** 4 LEDs
- 9. **Potentiometer :** AD adjustable potentiometer
- 10. **32.768KHz crystal :** for RTC
- 11. **PCF8563 :** RTC
- 12. **RTC battery holder :** for 3.3V battery
- 13. **RTC power selection jumper**
- 14. **RTC I2C selection jumper:** select I2C1 OR I2C2

#### <span id="page-9-0"></span>**3.2 LED**

Short the LED jumper, enter: root@beaglebone:~# test\_led The 4 LEDs will light up one by one, press Ctrl+C to exit.

#### <span id="page-9-1"></span>**3.3 Buzzer**

1) Short the buzzer jumper, enter:

root@beaglebone:~# ls /sys/devices/ocp.3/ You'll find the "pwm\_ehrpwm1b.14" as shown:

| COM3 - PuTTY                |                                                                      | $\Sigma$<br>$\vert$ = $\vert$ |
|-----------------------------|----------------------------------------------------------------------|-------------------------------|
|                             | root@beaglebone:/mnt/nfs/waveshare demo/API/pwm test# ls /sys/devi 4 |                               |
| ces/ocp.3/                  |                                                                      |                               |
| 44e07000.gpio 4804c000.gpio |                                                                      | qpio-leds.8                   |
| $44e09000$ .serial          | 4819c000.i2c                                                         | mmc.11                        |
| 44e0b000.i2c                | 481a0000.spi                                                         | mmc.5                         |
| 44e0d000.tscadc             | $481ac000$ . qpio                                                    | modalias                      |
| 44e10448.bandgap            | 481ae000.gpio                                                        | nop-phy.6                     |
| 44e35000.wdt                | 481d0000.d can                                                       | nop-phy.7                     |
| 44e3e000.rtc                | 48200000.interrupt-controller                                        | onewire@0.16                  |
| 47400000.usb                | 48302000.epwmss                                                      | panel.13                      |
| 48024000.serial             | 4830e000.fb                                                          | power                         |
| 4802a000.i2c                | 49000000.edma                                                        | pwm ehrpwm1b.14               |
| 48042000.timer              | 4a100000.ethernet                                                    | rstctl.4                      |
| 48044000.timer              | 53100000.sham                                                        | subsystem                     |
| 48046000.timer              | 53500000.aes                                                         | uevent                        |
| 48048000.timer              | backlight.12                                                         |                               |
| 4804a000.timer              | bt qpio key.15                                                       |                               |
|                             | root@beaqlebone:/mnt/nfs/waveshare demo/API/pwm test#                |                               |

Figure 8: Find the "pwm\_ehrpwm1b.14"

2) Because the pwm\_ehrpwm1b.14's extension is .14. It is needed to add parameter 14 when buzzer tested.

root@beaglebone:~# test\_pwm 14

The buzzer will make sounds in different frequency.

#### <span id="page-9-2"></span>**3.4 DS18B20**

- 1) Insert the DS18B20 into the 1-WIRE socket, short the 1-WIRE jumper, enter: root@beaglebone:~#ls /sys/bus/w1/devices/ You will find the "28-00000 57c5948" (the last 7 characters are unique for each DS18B20, it depends)
- 2) Execute: root@beaglebone:~#test\_ds18b20 57c5948 The terminal will print the current temperature.

#### <span id="page-10-0"></span>**3.5 Buttons**

1) Execute root@beaglebone:~# test\_key event2

#### **Note:**

**Device file "event2" is based on user's device, Not necessarily "event2". you can execute the following command to view:**

root@beaglebone:~# ls /dev/input

| COM3 - PuTTY                                  |   |
|-----------------------------------------------|---|
| root@beaglebone:~# 1s /dev/input/             |   |
| by-id event0 event2<br>mouse0 touchscreen0    |   |
| mice<br>by-path event1<br>mouse1 touchscreen1 |   |
| root@beaglebone:~#                            |   |
|                                               |   |
|                                               |   |
|                                               |   |
|                                               | Ξ |
|                                               |   |
|                                               |   |

Figure 9: Check event device

2) Press any of the onboard buttons, the terminal will show which one has been pressed, press Ctrl+C to exit.

**Note: if the LCD screen was connected while testing buttons, the LCD screen seems that it was touched at the same time, it's normal.**

### <span id="page-10-1"></span>**3.6 RTC**

Confirm that the module is powered by onboard battery.

- 1) Show system date time: root@beaglebone:~# date
- 2) Set system date time: root@beaglebone:~# date 020809302014.23
- 3) Set the hardware clock of RTC module: root@beaglebone:~# hwclock –w –f /dev/rtc1
- 4) Show the hardware clock of RTC module: root@beaglebone:~# hwclock –r –f /dev/rtc1
- 5) Synchronize the hardware clock to system date time: root@beaglebone:~# hwclock –s –f /dev/rtc1

| 图 COM3 - PuTTY                                                                                                    | X<br>$\blacksquare$ |
|----------------------------------------------------------------------------------------------------|---------------------|
| root@beaglebone:~# date<br>Tue Jan 15 16:20:56 UTC 2013<br>root@beaglebone:~# date 020809302014.23<br>Sat Feb 8 09:30:23 UTC 2014<br>root@beaglebone:~# hwclock -w -f /dev/rtc1<br>root@beaglebone:~# hwclock -r -f /dev/rtc1<br>Sat Feb 8 09:30:52 2014 0.000000 seconds<br>root@beaqlebone:~# hwclock -s -f /dev/rtc1<br>root@beaglebone:~#<br>root@beaglebone:~# |                     |

Figure 10: Synchronize the hardware clock to system date time

6) Power off and reboot, read the hardware clock of RTC module and synchronize to system date time:

root@beaglebone:~# hwclock –r –f /dev/rtc1 root@beaglebone:~# hwclock –s –f /dev/rtc1 root@beaglebone:~# date

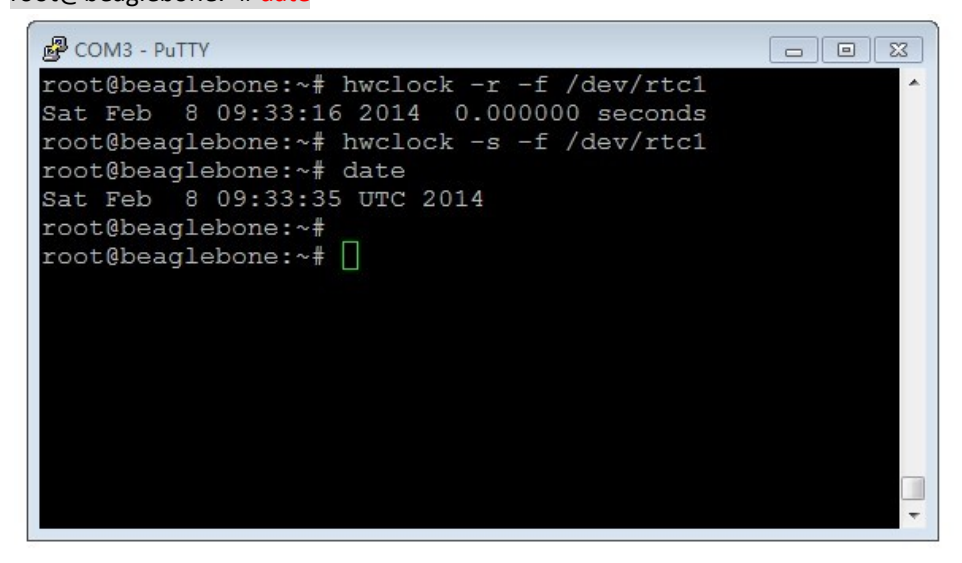

Figure 11: Synchronize to system date time

Now the date time of software and hardware are synchronous.

## <span id="page-11-0"></span>**4 RS485 CAN CAPE**

### <span id="page-11-1"></span>**4.1 CAN**

Two BeagleBone Black and two RS485/CAN CAPEs are required for this testing. Set jumper to enable UART1(RXD1, TXD1). Connect two CAN Board to CAN1 interface

separately, connect the CANH, CANL of one module to the CANH, CANL of another module via jumper wires.

- 1) Configure the baud rate: root@beaglebone:~#canconfig can0 bitrate 115200 ctrlmode triple-sampling on
- 2) Enable the CAN device:

root@beaglebone:~# canconfig can0 start

The two CAN devices act as receiver and sender separately. The receiver gets ready to receive data first, and then the sender starts sending data.

3) Receiver:

#### root@beaglebone:~# candump can0

As shown in the picture:

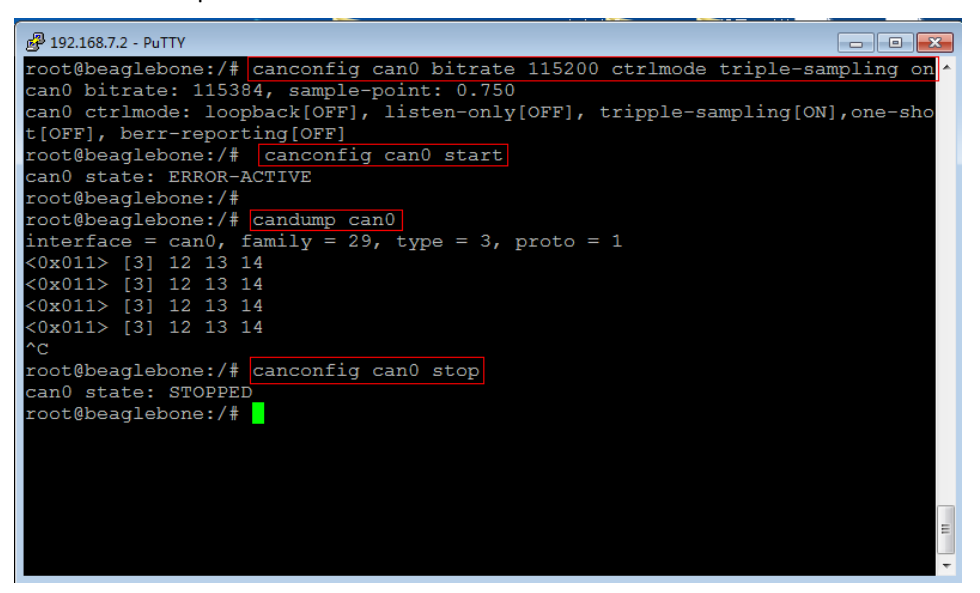

Figure 12: CAN receiver status

4) Sender:

root@beaglebone:~# cansend can0 -i 0x11 0x12 0x13 0x14

As shown in the picture:

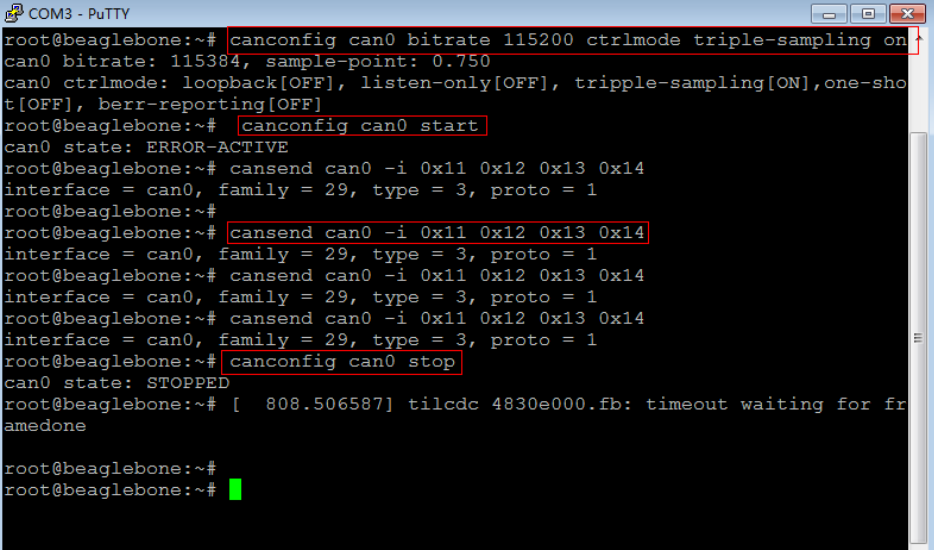

#### Figure 13: CAN wender status

5) Stop the devices: root@beaglebone:~# canconfig can0 stop

#### <span id="page-13-0"></span>**4.2 RS485**

Two BeagleBone Black and two RS485/CAN CAPEs are required for this testing. Set jumper to enable UART2(RXD2, TXD2). Connect two RS485 Boards to UART2 interface separately. Connect the A, B of one module to the A, B of another module via jumper wires.

The two RS485 devices act as receiver and sender separately.

1) The receiver gets ready to receive data first, and then the sender starts sending data. Execute:

root@beaglebone:~# test\_485 –d /dev/ttyO2 –b 115200

2) Receiver:

Select "2", it will keep receiving data until you select "3". As shown in the picture:

```
<sup>2</sup> 192.168.7.2 - PuTTY
                                                                                                            root@beaglebone:~# ls
reescoek<br>Desktop
 485 TEST
 Select 1 : Send a message<br>Select 2 : Receive messages
 \mathbf{^{52}}.<br>Select 3 : Stop Receive
             1 num = 3 \text{ recv} = \text{abc}<br>
2 num = 3 \text{ recv} = \text{abc}<br>
3 num = 3 \text{ recv} = \text{abc}<br>
4 num = 3 \text{ recv} = \text{abc}<br>
5 num = 3 \text{ recv} = \text{abc}sum =sum =sum =sum =sum =6 num = 3 recv = abc
sum =Select 1 : Send a message<br>S<u>e</u>lect 2 : Receive messages
```
Figure 14: RS485 receiver status

3) Sender:

Select "1", and then enter the message, say, "abc", it loops sending the message until you select "3".

As shown in the picture:

| COM3 - PuTTY<br>$\begin{array}{c c c c c c} \hline \multicolumn{3}{c }{\mathbf{C}} & \multicolumn{3}{c }{\mathbf{C}} & \multicolumn{3}{c }{\mathbf{X}} \\\hline \multicolumn{3}{c }{\mathbf{C}} & \multicolumn{3}{c }{\mathbf{C}} & \multicolumn{3}{c }{\mathbf{S}} & \multicolumn{3}{c }{\mathbf{X}} \\\hline \multicolumn{3}{c }{\mathbf{C}} & \multicolumn{3}{c }{\mathbf{C}} & \multicolumn{3}{c }{\mathbf{S}} & \multicolumn{3}{c }{\mathbf{S}} \\\hline \multicolumn$ |
|----------------------------------------------------------------------------------------------------|
| root@beaglebone:~# test 485 -d /dev/tty02 -b 115200                                                                                                    |
| 485 TEST                                                                                                    |
|                                                                                                    |
| Select 1 : Send a message                                                                                                    |
| Select 2 : Receive messages                                                                                                    |
| >1<br>Please enter the information to be sent off!                                                                                                    |
| labc                                                                                                    |
| $message = abc$                                                                                                    |
| $len = 3$                                                                                                    |
| Information is sent                                                                                                    |
| Select 3 : Stop Send                                                                                                    |
| $> sum = 1 num = 3 send = abc$                                                                                                    |
| $sum = 2$ num = 3 send = abc<br>$sum = 3$ num = 3 send = abc                                                                                                    |
| $sum = 4$ num = 3 send = abc                                                                                                    |
| $sum = 5$ num = $3$ send = abc                                                                                                    |
| $6$ num = $3$ send = abc<br>$sum =$                                                                                                    |
| R                                                                                                    |
| Select 1 : Send a message<br>$\equiv$                                                                                                    |
| Select 2 : Receive messages                                                                                                    |

Figure 15: RS485 sender status

4) Press Ctrl+C to exit.

# <span id="page-14-0"></span>**5 Other Expansion Module**

#### <span id="page-14-1"></span>**5.1 USB Camera**

- 1) Connect the USB Camera to the BeagleBone Black USB Host connector.
- 2) Check the assigned IP:

root@beaglebone:~# ifconfig eth0

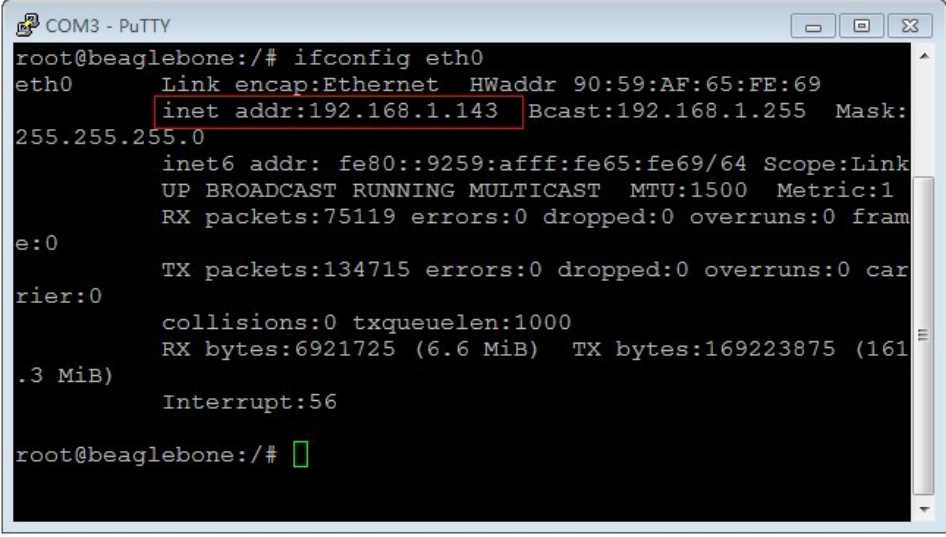

Figure 16: Check the assigned IP

As shown in the picture, the IP is 192.168.1.143. Note this IP(it depends).

3) Start up the video stream server: root@beaglebone:~# cd/home/xuser/waveshare\_demo/API/camera\_test/mjpg-streamer root@beaglebone:~# ./ start.sh

| COM3 - PuTTY<br>- 0                                                                           | $\overline{\mathbf{x}}$ |
|-----------------------------------------------------------------------------------------------|-------------------------|
| TODO<br>output udp.so<br>utils.h<br>mjpg streamer.c                                           |                         |
| t.sh beaglebone:/home/xuser/waveshare demo/API/camera test/mjpg-streamer# ./start             |                         |
| MJPG Streamer Version: svn rev:                                                               |                         |
| i: Using V4L2 device.: /dev/video0                                                            |                         |
| i: Desired Resolution: 320 x 240                                                              |                         |
| i: Frames Per Second.: 5                                                                      |                         |
| i: Format: YUV                                                                                |                         |
| i: JPEG Ouality: 80                                                                           |                         |
| Adding control for Pan (relative)                                                             |                         |
| UVCIOC CTRL ADD - Error: Inappropriate ioctl for device<br>Adding control for Tilt (relative) |                         |
| UVCIOC CTRL ADD - Error: Inappropriate ioctl for device                                       |                         |
| Adding control for Pan Reset                                                                  |                         |
| UVCIOC CTRL ADD - Error: Inappropriate ioctl for device                                       |                         |
| Adding control for Tilt Reset                                                                 |                         |
| UVCIOC CTRL ADD - Error: Inappropriate ioctl for device                                       |                         |
| Adding control for Pan/tilt Reset                                                             |                         |
| UVCIOC CTRL ADD - Error: Inappropriate ioctl for device                                       |                         |
| Adding control for Focus (absolute)                                                           |                         |
| UVCIOC CTRL ADD - Error: Inappropriate ioctl for device                                       |                         |
| mapping control for Pan (relative)                                                            |                         |
| UVCIOC CTRL MAP - Error: Inappropriate ioctl for device                                       |                         |
| mapping control for Tilt (relative)                                                           |                         |
| UVCIOC CTRL MAP - Error: Inappropriate ioctl for device                                       |                         |
| mapping control for Pan Reset                                                                 |                         |
| UVCIOC CTRL MAP - Error: Inappropriate ioctl for device<br>mapping control for Tilt Reset     |                         |
| UVCIOC CTRL MAP - Error: Inappropriate ioctl for device                                       |                         |
| mapping control for Pan/tilt Reset                                                            |                         |
| UVCIOC CTRL MAP - Error: Inappropriate ioctl for device                                       |                         |
| mapping control for Focus (absolute)                                                          |                         |
| UVCIOC CTRL MAP - Error: Inappropriate ioctl for device                                       |                         |
| mapping control for LED1 Mode                                                                 |                         |
| UVCIOC CTRL MAP - Error: Inappropriate ioctl for device                                       |                         |
| mapping control for LED1 Frequency                                                            |                         |
| UVCIOC CTRL MAP - Error: Inappropriate ioctl for device                                       |                         |
| mapping control for Disable video processing                                                  |                         |
| UVCIOC CTRL MAP - Error: Inappropriate ioctl for device                                       |                         |
| mapping control for Raw bits per pixel                                                        |                         |
| UVCIOC CTRL MAP - Error: Inappropriate ioctl for device                                       |                         |
| o: www-folder-path: ./www/                                                                    |                         |
| o: HTTP TCP port: 8080<br>o: username:password.: disabled                                     |                         |
| o: commands: enabled                                                                          |                         |
|                                                                                               |                         |
|                                                                                               |                         |

Figure 17: Start up the video stream server

4) Open browser on the PC in the same local network, visit the following address to view the video (default port number is 8080):

<http://192.168.1.143:8080/javascript.html>

(It depends on the IP you have noted)

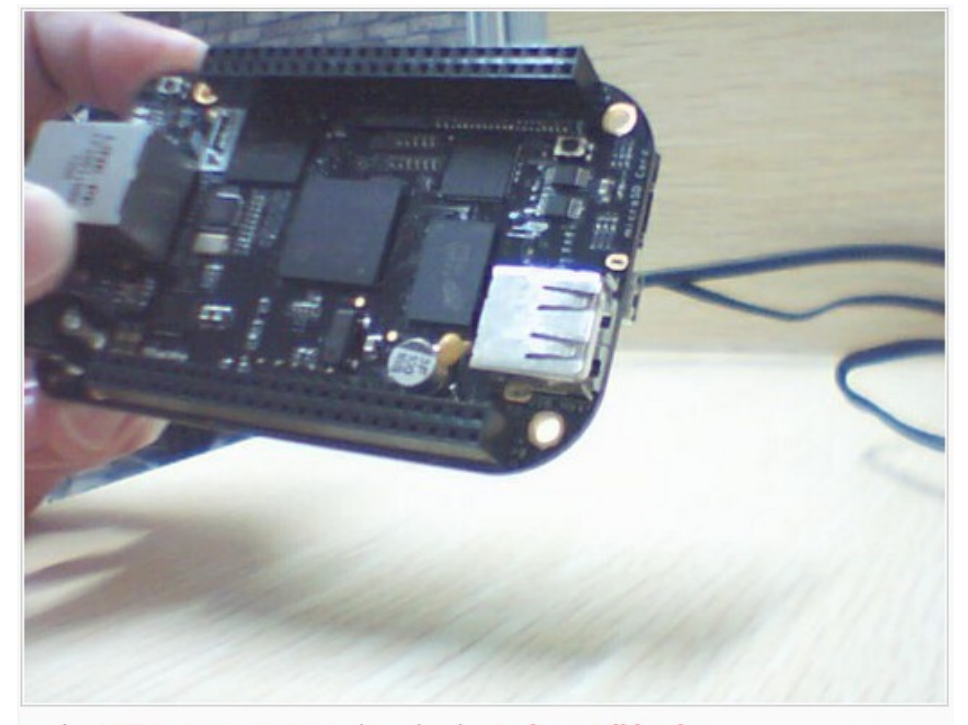

© The MJPG-streamer team | Design by Andreas Viklund

Figure 18: Visit video stream server

5) Press Ctrl+C to exit.

#### <span id="page-16-0"></span>**5.2 USB WIFI**

- 1) Config the wireless network:
	- a) Power off, connect the USB WIFI module to the BeagleBone Black USB Host connector, power up again.
	- b) Check the USB status:

root@beaglebone:~# lsusb

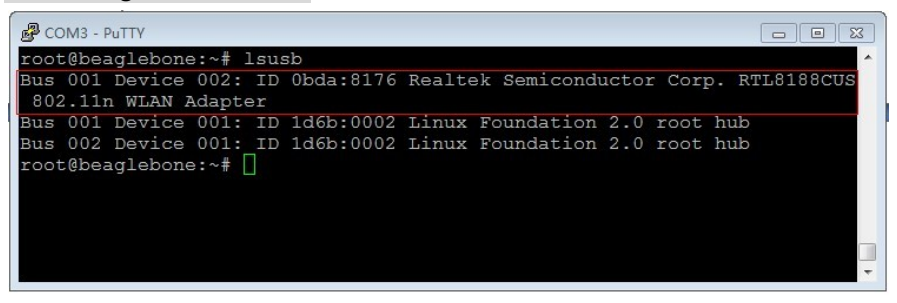

Figure 19: Check the USB status

c) Check the network status:

root@beaglebone:~# ifconfig

| COM3 - PuTTY |                                                                                                    | $\mathbf{z}$<br>$\boxed{=}$<br>$\equiv$ |
|--------------|----------------------------------------------------------------------------------------------------|-----------------------------------------|
| eth0         | root@beaglebone:~# ifconfig<br>Link encap:Ethernet HWaddr 90:59:AF:65:FE:69<br>inet addr:192.168.1.143 Bcast:192.168.1.255 Mask:255.255.255.0<br>inet6 addr: fe80::9259:afff:fe65:fe69/64 Scope:Link<br>UP BROADCAST RUNNING MULTICAST MTU:1500 Metric:1<br>RX packets:71 errors:0 dropped:0 overruns:0 frame:0<br>TX packets:49 errors:0 dropped:0 overruns:0 carrier:0<br>collisions:0 txqueuelen:1000<br>RX bytes: 7270 (7.0 KiB) TX bytes: 9864 (9.6 KiB)<br>Interrupt:56 |                                         |
| 10           | Link encap:Local Loopback<br>inet addr:127.0.0.1 Mask:255.0.0.0<br>inet6 addr: :: 1/128 Scope: Host<br>UP LOOPBACK RUNNING MTU: 65536 Metric: 1<br>RX packets:10 errors:0 dropped:0 overruns:0 frame:0<br>TX packets:10 errors:0 dropped:0 overruns:0 carrier:0<br>collisions:0 txqueuelen:0<br>RX bytes: 980 (980.0 B) TX bytes: 980 (980.0 B)                                                                                                    |                                         |
| $\n  usb0\n$ | Link encap:Ethernet HWaddr EE:AE:C6:C7:9D:AA<br>inet addr:192.168.7.2 Bcast:192.168.7.3 Mask:255.255.255.252<br>UP BROADCAST MULTICAST MTU:1500 Metric:1<br>RX packets:0 errors:0 dropped:0 overruns:0 frame:0<br>TX packets:0 errors:0 dropped:0 overruns:0 carrier:0<br>collisions: 0 txqueuelen: 1000<br>RX bytes:0 (0.0 B) TX bytes:0 (0.0 B)                                                                                                    |                                         |
|              | root@beaglebone:~#                                                                                                    |                                         |

Figure 20: Check the network status

- d) Shut down the Ethernet NIC, start up the WIFI NIC: root@beaglebone:~# ifconfig eth0 down root@beaglebone:~# ifconfig wlan0 up
- e) Check the WIFI status: root@beaglebone:~# ifconfig

| $P$ COM3 - PuTTY<br>$\Sigma$<br>$\Box$<br>$\equiv$                                                                                                    |
|----------------------------------------------------------------------------------------------------|
| root@beaglebone:~# ifconfig eth0 down<br>root@beaqlebone:~# ifconfiq wlan0 up<br>root@beaglebone:~# ifconfig<br>Link encap:Local Loopback<br>lο<br>inet.addr:127.0.0.1 Mask:255.0.0.0<br>inet6 addr: :: 1/128 Scope: Host<br>UP LOOPBACK RUNNING MTU: 65536 Metric: 1<br>RX packets:10 errors:0 dropped:0 overruns:0 frame:0<br>TX packets:10 errors:0 dropped:0 overruns:0 carrier:0<br>collisions:0 txqueuelen:0<br>RX bytes: 980 (980.0 B) TX bytes: 980 (980.0 B) |
| Link encap:Ethernet HWaddr EE:AE:C6:C7:9D:AA<br>$_{\text{ush0}}$<br>inet addr:192.168.7.2 Bcast:192.168.7.3 Mask:255.255.255.252<br>UP BROADCAST MULTICAST MTU:1500 Metric:1<br>RX packets:0 errors:0 dropped:0 overruns:0 frame:0<br>TX packets:0 errors:0 dropped:0 overruns:0 carrier:0<br>collisions:0 txqueuelen:1000<br>RX bytes:0 (0.0 B) TX bytes:0 (0.0 B)                                                                                                   |
| w1an0<br>Link encap:Ethernet HWaddr 44:33:4C:76:F3:BD<br>UP BROADCAST MULTICAST MTU:1500 Metric:1<br>RX packets:0 errors:0 dropped:0 overruns:0 frame:0<br>TX packets:0 errors:0 dropped:0 overruns:0 carrier:0<br>collisions: 0 txqueuelen: 1000<br>RX bytes:0 (0.0 B) TX bytes:0 (0.0 B)                                                                                                    |
| root@beaglebone:~#                                                                                                    |

Figure 21. Check the WIFI status

There's no AP connected, therefore, the wlan0 RX TX packets are both 0.

- f) Config the wlan0 IP: root@beaglebone:~# ifconfig wlan0 192.168.2.107
- g) Config the gateway: root@beaglebone:~# route add default gw 192.168.2.1
- h) Config the DNS:

root@beaglebone:~# vi /etc/resolv.conf Edit nameserver 127.0.0.1 As:

nameserver 8.8.8.8

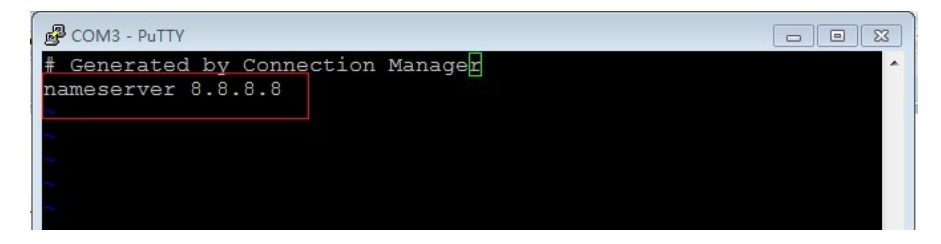

Figure 22: Configure the DNS

Save and exit.

i) Scan wireless router: root@beaglebone:~# iwlist wlan0 scan

```
& COM3 - PuTTY
                                                                                                                                                                                                                        \begin{array}{c|c|c|c|c|c} \hline \multicolumn{3}{c|}{\textbf{a}} & \multicolumn{3}{c|}{\textbf{b}} & \multicolumn{3}{c|}{\textbf{c}} \\ \hline \multicolumn{3}{c|}{\textbf{a}} & \multicolumn{3}{c|}{\textbf{b}} & \multicolumn{3}{c|}{\textbf{c}} \\ \hline \multicolumn{3}{c|}{\textbf{a}} & \multicolumn{3}{c|}{\textbf{b}} & \multicolumn{3}{c|}{\textbf{c}} \\ \hline \multicolumn{3}{c|}{\textbf{b}} & \multicolumn{3}{c|}{\textbf{c}} & \multicolumnroot@beaglebone:~# iwlist
                                                                                  w \cdot \text{tan} 0 scan
  .....<br>Jan0
                               Scan completed :
                               Cell 01 - Address: 74:EA:3A:1B:65:E2
                                                               Channel:1Channel:1<br>
Frequency:2.412 GHz (Channel 1)<br>
Quality=70/70 Signal level=-35 dBm<br>
Encryption key:on<br>
ESSID:"MERCURY_814"<br>
Bit Rates:1 Mb/s; 2 Mb/s; 5.5 Mb/s; 11 Mb/s; 6 Mb/s<br>
12 Mb/s; 24 Mb/s; 36 Mb/s<br>
Bit Rates:9 Mb/s; 18 M
                                                               Mode:Master
                                                                Extra:tsf=00000004751d0181
                                                                Extra: Last beacon: 650ms ago<br>IE: Unknown: 000B4D4552435552595F383134
                                                                IE: Unknown: 010882848B960C183048
                                                               IE: Unknown: 030101<br>IE: Unknown: 030101<br>IE: Unknown: 2A0100<br>IE: Unknown: 32041224606C<br>IE: IEEE 802.111/WPA2 Version 1
                                                                           Croup Cipher : TKIP<br>Pairwise Cipher : TKIP<br>Pairwise Ciphers (2) : TKIP CCMP<br>Authentication Suites (1) : PSK
                                                                                                                                                                                                                                                  \begin{array}{c} \hline \end{array}Preauthentication Supported
                                                               Freature<br>
IE: WPA Version 1<br>
Group Cipher : TKIP<br>
Pairwise Ciphers (2) : TKIP CCMP<br>
Authentication Suites (1) : PSK<br>
IE: Unknown: DD0900037F01010008FF7F<br>
IE: Unknown: DD1A00037F030100000074EA3A1B65E276EA3A1B65
E264002C010808
                               Cell 02 - Address: B4:41:7A:55:05:A0<br>Channel:1
                                                                Channel:1<br>Frequency:2.412 GHz (Channel 1)<br>Quality=70/70 Signal level=-35 dBm<br>Encryption key:on
```
Figure 23. Scan wireless router

- 2) Connect to the router:
	- a) Config the key file /etc/wpa\_supplicant.conf:

```
root@beaglebone:~# vi /etc/wpa_supplicant.conf
    Edit:
    network={
             key_mgmt=NONE
    }
    As: 
    network={ 
             ssid="waveshare" 
             psk="12345678"
    }
    Save and exit.
b) Connect manually:
```
root@beaglebone:~# wpa\_supplicant -B -i wlan0 -c /etc/wpa\_supplicant.conf

c) Test the connection:

root@beaglebone:~# ping [www.baidu.com](http://www.baidu.com/)

| COM3 - PuTTY<br>$\Box$<br>$\Box$                             |  |
|--------------------------------------------------------------|--|
| root@beaglebone:~# ping www.baidu.com                        |  |
| PING www.a.shifen.com (115.239.210.27) 56(84) bytes of data. |  |
| 64 bytes from 115.239.210.27: icmp req=1 ttl=53 time=35.7 ms |  |
| 64 bytes from 115.239.210.27: icmp req=2 ttl=53 time=31.4 ms |  |
|                                                              |  |
|                                                              |  |

Figure 24. Test WIFI connection: